## ಕಂದಾಯ ಇಲಾಖೆ Revenue Department ಬೋನಫೈಡ್ ದೃಢೀಕರಣ ಪ್ರಮಾಣ ಪತ್ರ Bonafide Certificate

Step 1 : Go to Sevasindhu.karnataka.gov.in website and Click on Departments and services

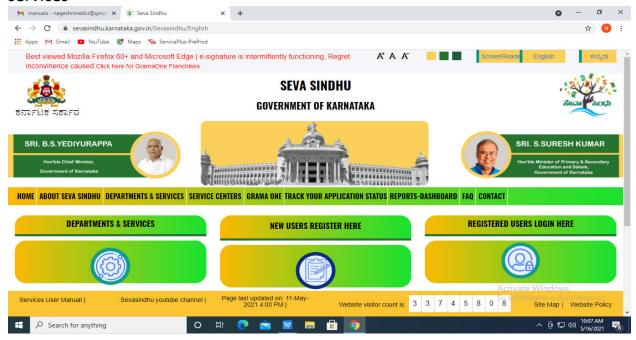

Step 2: Select department name and Click on application for Bonafide certificate service name

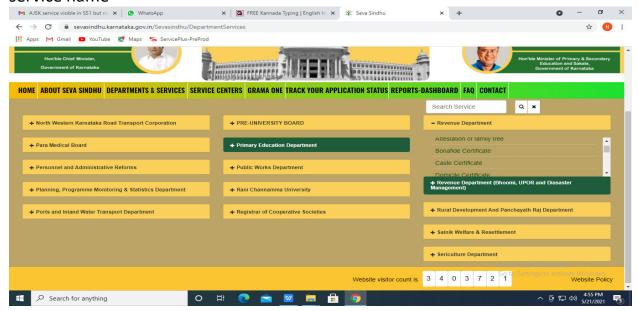

## Step 3: Click on Apply online

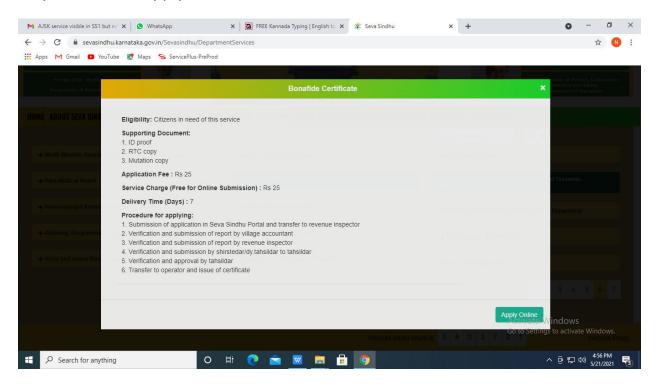

Step 4: Enter the login details and click on log in button

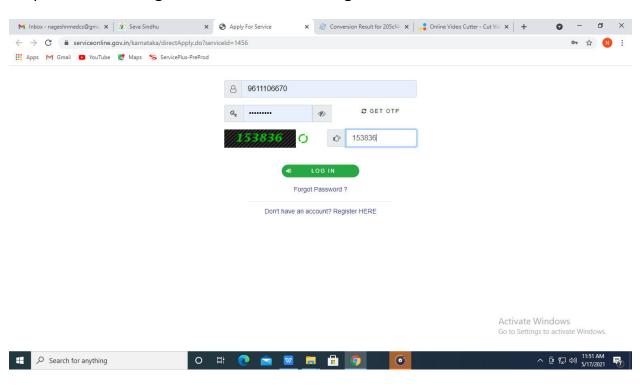

Step 5 : Fill the Applicant Details & Photocopies details

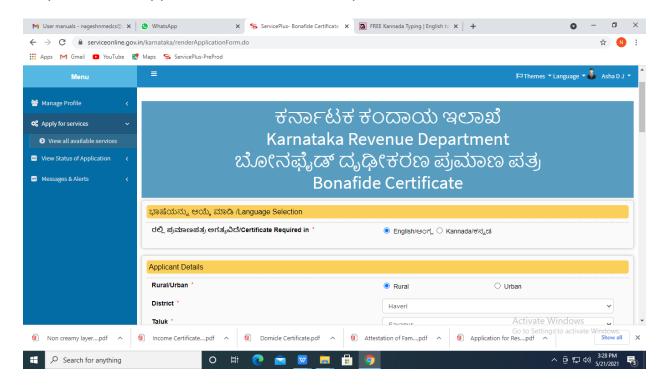

Step 6: Click on I agree checkbox and fill the Captcha Code as given & Submit

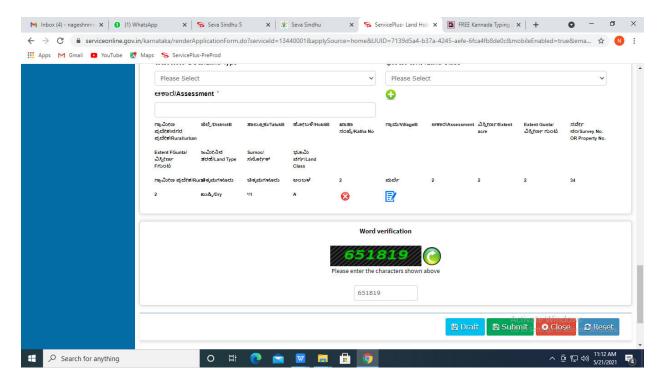

Step 7: A fully filled form will be generated for user verification

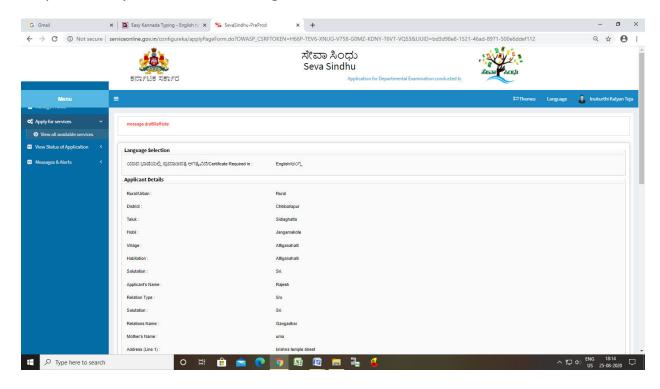

Step 8: Click on Attach annexures

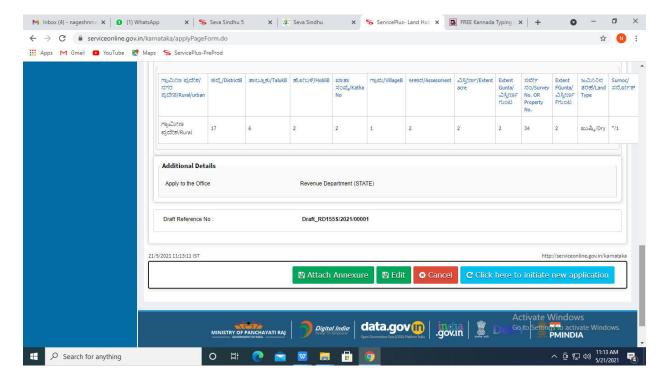

Step 9: Attach the annexures and click on save annexures

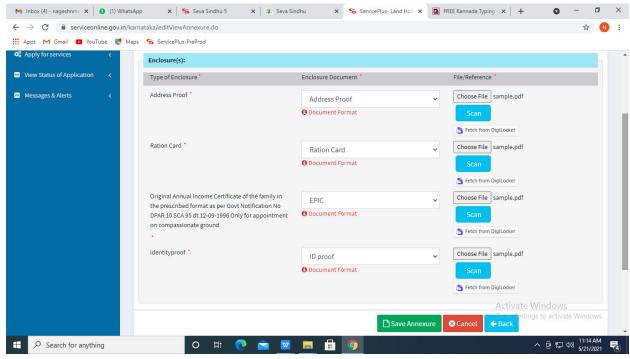

Step 10: Saved annexures will be displayed and click on e sign and make payment

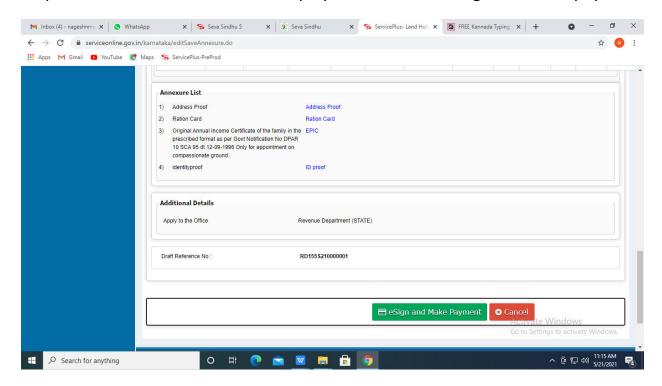

## Step 11:Click on I agree with above user consent and eSign terms and conditions and Select authentication type to continue

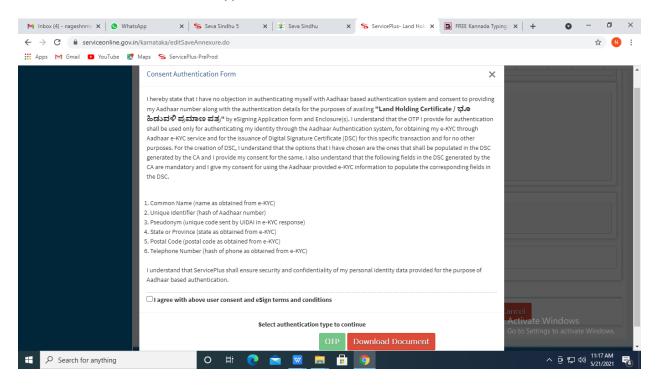

Step 12: Enter Aadhar Number and click on get OTP

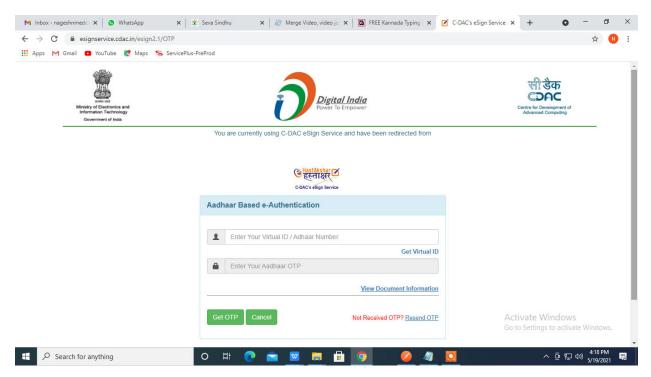

Step 13: Enter OTP and click on Submit

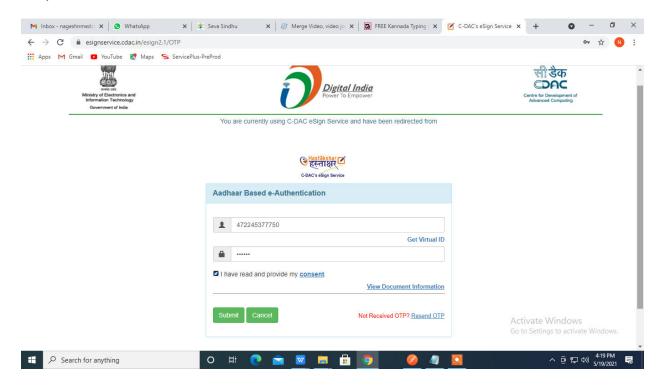

Step 14: Select mode of payment and Click on Make Payment and proceed

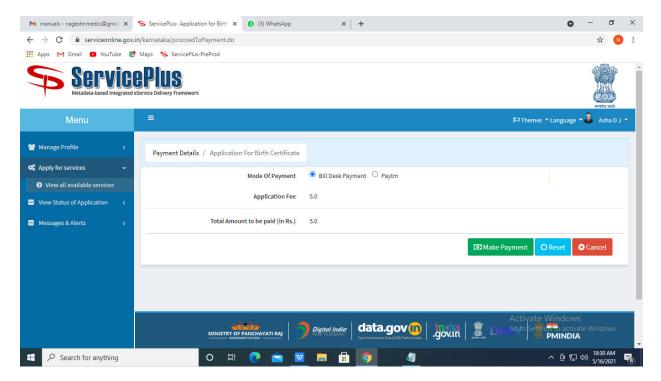

Step 15: Select payment method, enter the details and Click on make payment

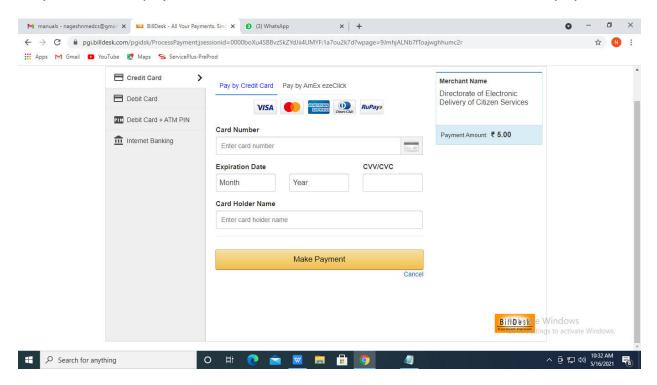

Step 16: After Payment is Successful, Sakala acknowledgement will be generated

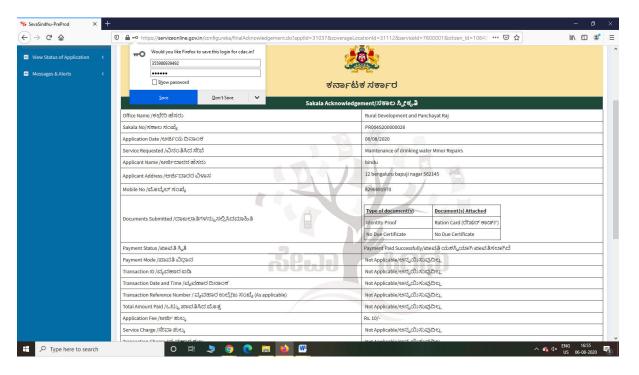

Step 17 : Go to **Sevasindhu.karnataka.gov.in** website and click on track application status,

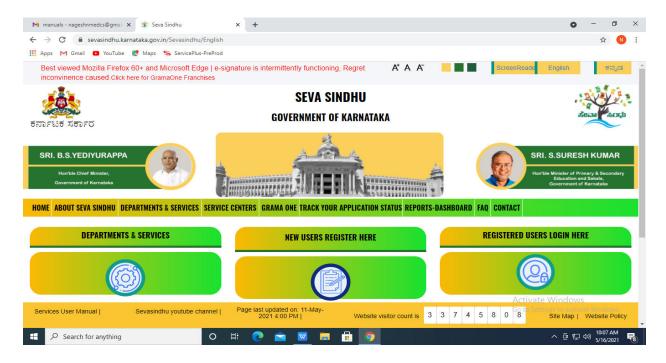

Step 18: Enter Application Reference Number and Submission date and click on submit

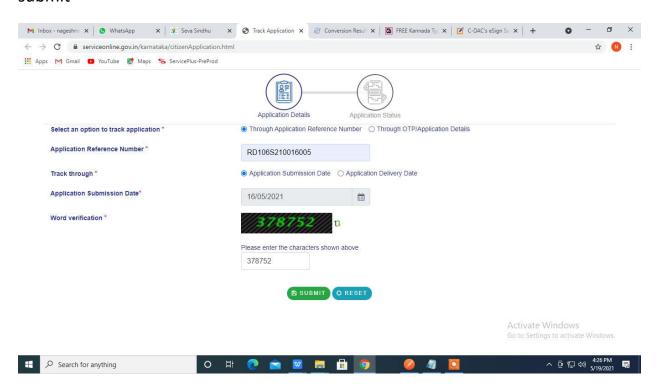

## Step 19: Status of the application will be displayed

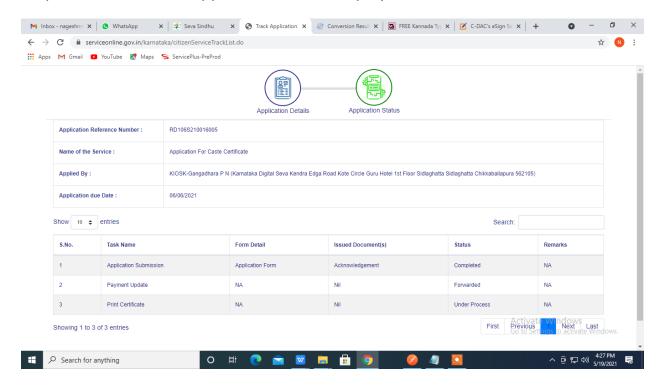